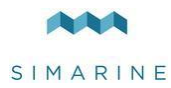

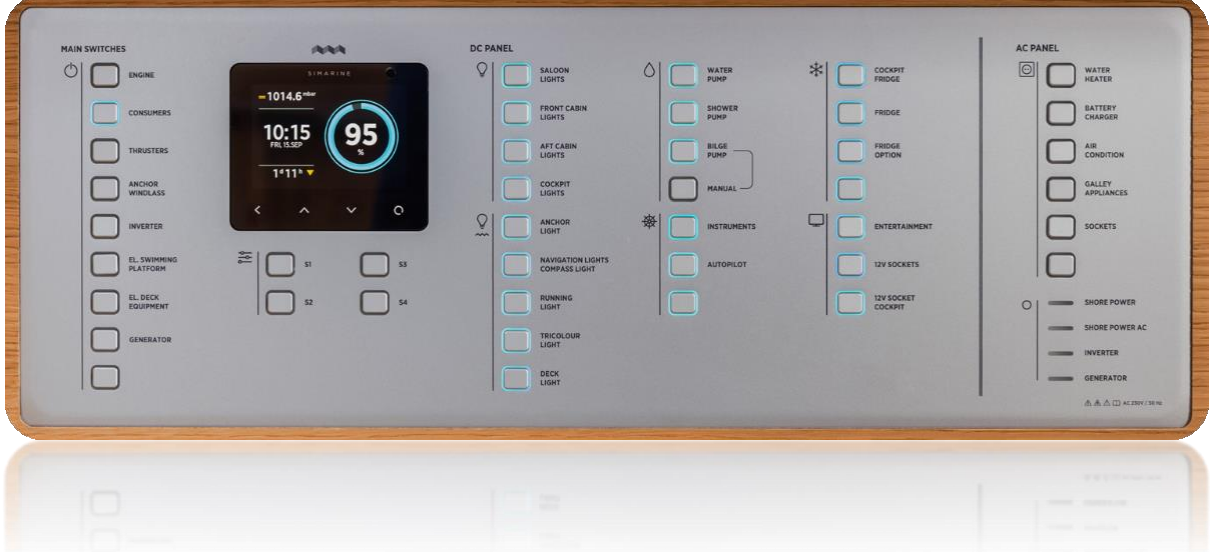

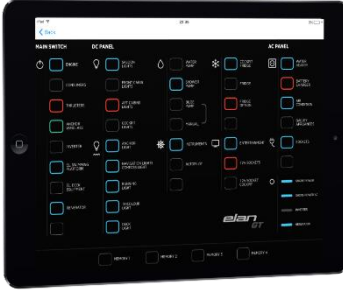

# SIMARINE NEREIDE

# INTELIGENTNY PANEL ZASILANIA JEDNOSTEK PŁYWAJĄCYCH

ZE ZINTEGROWANYM SYSTEMEM MONITOROWANIA AKUMULATORA I ZBIORNIKA

> SKRÓCONA INSTRUKCJA OBSŁUGI Wersja 1.1

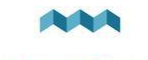

# INTELIGENTNY PANEL ZASILANIA SIMARINE NEREIDE

# PRZÓD

Panel zasilania SIMARINE podzielony jest na 6 sekcji.

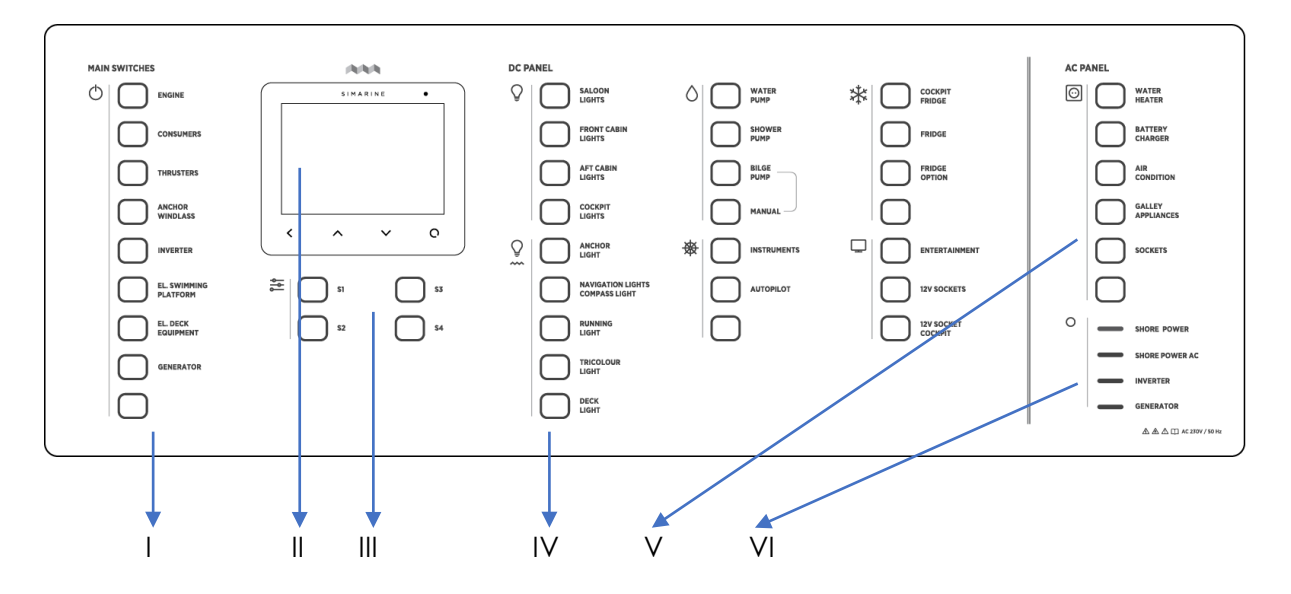

- I. PRZEŁĄCZNIKI ZDALNEGO STEROWANIA / GŁÓWNE
- II. WYŚWIETLACZ / MONITORING AKUMULATORA SIMARINE PICO
- III. PRZEŁĄCZNIKI PAMIĘCI / SCEN
- IV. PRZEŁĄCZNIKI DC
- V. PRZEŁĄCZNIKI AC
- VI. LAMPKI SYGNALIZACYJNE

# LINKI DO POBIERANIA APLIKACJI MOBILNYCH SIMARINE

Aplikacja SIMARINE NEREIDE - iPad: <https://itunes.apple.com/us/app/nereid-switch-panel/id1257555530?mt=8>

Aplikacja SIMARINE PICO - iOS: <https://itunes.apple.com/us/app/pico-battery-monitor/id1217159039?mt=8>

Aplikacja SIMARINE PICO - Android: <https://play.google.com/store/apps/details?id=net.simarine.pico>

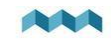

I. PRZEŁĄCZNIKI ZDALNEGO STEROWANIA / GŁÓWNE

Ta sekcja obejmuje przełączniki zdalnego sterowania oraz główne.

*WŁĄCZENIE*

- 1. Naciśnij i przytrzymaj żądany przełącznik przez 1 sekundę.
- 2. Wskaźnik wokół przełącznika zaświeci się na niebiesko.

*WYŁĄCZENIE*

- 1. Naciśnij i przytrzymaj żądany przełącznik przez 1 sekundę.
- 2. Wskaźnik wokół wyłącznika wyłączy się.

CZERWONA lampka oznacza brak komunikacji wstecznej z przełącznika zdalnego sterowania/głównego.

## II. WYŚWIETLACZ / MONITORING AKUMULATORA - SIMARINE PICO

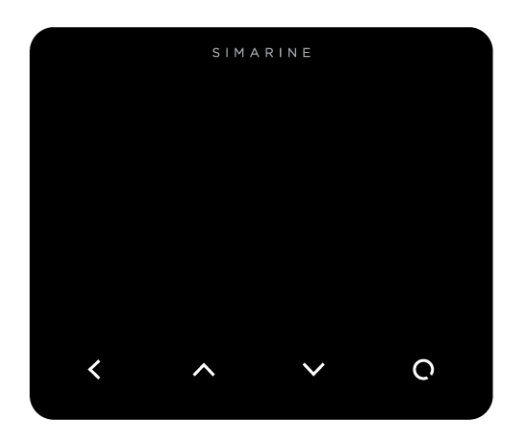

## **• BACK [DO TYŁU]**

Naciśnij "BACK", aby przejść do poprzedniego poziomu w porządku hierarchicznym.

#### *W trybie SETTINGS [USTAWIENIA]:*

Naciśnij "BACK", aby przejść do poprzedniego menu w porządku hierarchicznym.

## **• UP [W GÓRĘ]**

Naciśnij "UP", aby wyświetlić następny ekran.

*W trybie SETTINGS [USTAWIENIA]:* Naciśnij "UP", aby przesunąć zaznaczenie na pozycję powyżej.

## **• DOWN [W DÓŁ]**

Naciśnij "DOWN", aby wyświetlić poprzedni ekran.

*W trybie SETTINGS [USTAWIENIA]:* Naciśnij "UP", aby przenieść wybór na pozycję poniżej.

## **• ENTER - Potwierdzenie wyboru / Ustawienia**

Naciśnij i przytrzymaj "ENTER", aby wejść do USTAWIEŃ.

*W trybie SETTINGS [USTAWIENIA]:*

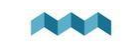

Naciśnij, aby wyświetlić dodatkowe ustawienia dla podświetlonej pozycji (dla pozycji ze strzałką po prawej stronie).

Naciśnij "ENTER", aby potwierdzić/ustawić podświetloną pozycję (dla pozycji bez strzałki po prawej stronie).

# III PRZEŁĄCZNIKI PAMIĘCI / SCEN

#### *ABY WYWOŁAĆ ŻĄDANĄ SCENĘ*

- 1. Naciśnij i przytrzymaj żądany przełącznik przez 2 sekundy, aby wywołać żądane ustawienie sceny DC/AC.
- 2. Wskaźniki wokół przełączników DC i AC wybrane przez ustawienie sceny zaświecą się na niebiesko.

*ABY ZAPISAĆ ŻĄDANĄ SCENĘ*

- 1. Naciśnij i przytrzymaj żądany przełącznik przez 5 sekund, aby zapisać bieżące ustawienie sceny DC/AC.
- 2. Na wyświetlaczu pojawi się komunikat czy użytkownik chce zapisać bieżące ustawienia dla żądanego przełącznika pamięci / sceny [MEMORY / SCENE].
- 3. Przytrzymaj ENTER na wyświetlaczu przez 1 sekundę, aby zapisać (lub naciśnij BACK, aby anulować zapis).

# IV. PRZEŁĄCZNIKI DC

#### *WŁĄCZENIE*

- 1. Naciśnij żądany przełącznik DC.
- 2. Wskaźnik wokół przełącznika zaświeci się na niebiesko.

#### *WYŁĄCZENIE*

- 1. Ponownie naciśnij żądany przełącznik DC.
- 2. Wskaźnik wokół wyłącznika wyłączy się.

CZERWONA lampka wskazuje, że wyłącznik obwodowy jest uszkodzony i należy go wymienić lub brak jest zasilania przełącznika.

ZIELONA lampka oznacza, że przełącznik nadrzędny [OVERRIDE] znajdujący się z tyłu panelu jest ustawiony na tryb ZAWSZE WŁĄCZONY [ALWAYS ON]. Tego ustawienia nie można zmienić za pomocą przycisków na panelu przednim lub poprzez aplikację iPad.

#### V. PRZEŁĄCZNIKI AC

#### *WŁĄCZENIE*

- 1. Naciśnij żądany przełącznik AC.
- 2. Wskaźnik wokół przełącznika zaświeci się na niebiesko.

# *WYŁĄCZENIE*

- 3. Ponownie naciśnij żądany przełącznik AC.
- 4. Wskaźnik wokół wyłącznika wyłączy się.

## VI. LAMPKI SYGNALIZACYJNE

Lampki sygnalizacyjne zaświecą się na niebiesko, gdy włączy się dany odbiornik / generator lub gdy dostępne jest zasilanie z lądu.

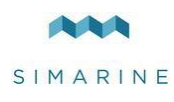

# TYŁ

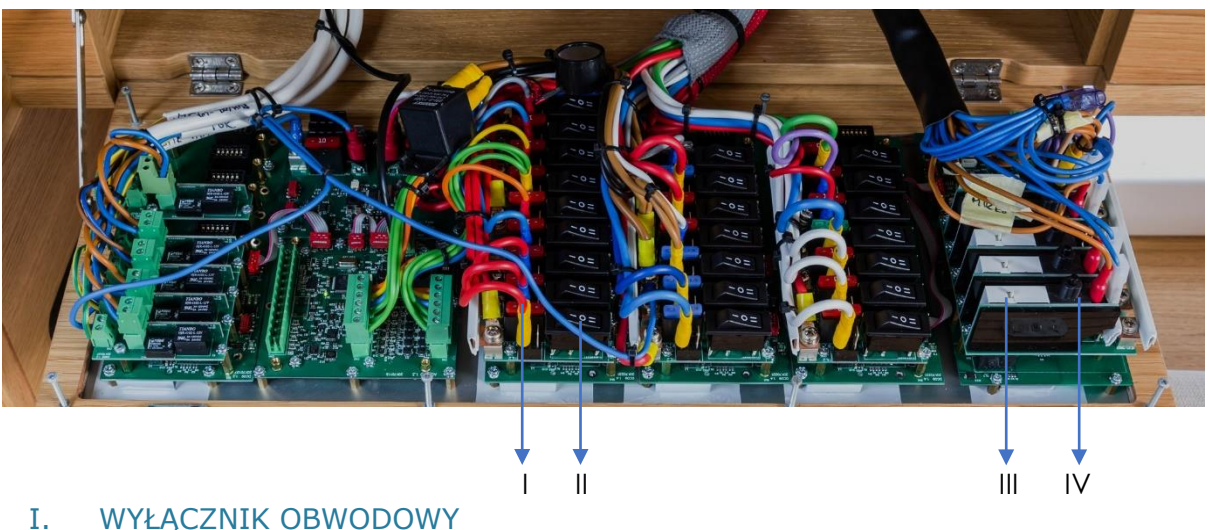

- II. PRZEŁĄCZNIKI NADRZĘDNE DC
- 
- III. III PRZEŁĄCZNIKI NADRZĘDNE AC

# IV. PRZYCISK RESETU WYŁACZNIKA OBWODOWEGO AC

#### I. WYŁĄCZNIK OBWODOWY

SIMARINE NEREIDE wykorzystuje standardowe samochodowe wyłączniki obwodowe. W przypadku uszkodzenia wyłącznika, zapali się czerwona lampka na przednim panelu wskazując, że należy go wymienić.

## II. PRZEŁĄCZNIKI NADRZĘDNE - DC

Przełączniki nadrzędne zapewniają wygodną funkcję analogowego wyłącznika bezpieczeństwa, który działa nadrzędnie w stosunku do ustawień cyfrowych na przednim panelu lub aplikacji iPad.

*ZAWSZE WŁĄCZONE* Nacisnąć żądany przełącznik nadrzędny do pozycji "I".

*ZAWSZE WYŁĄCZONE* Nacisnąć żądany przełącznik nadrzędny do pozycji "O".

USTAWIENIA CYFROWE (za pomocą przedniego panelu lub aplikacji iPad) Nacisnąć żądany przełącznik nadrzędny do pozycji "II".

## III PRZEŁĄCZNIKI NADRZĘDNE - AC

*WŁĄCZENIE* Przesunąć żądany przełącznik nadrzędny w prawo (RIGHT).

*WYŁĄCZENIE* Przesunąć żądany przełącznik nadrzędny w prawo (RIGHT).

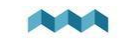

IV. PRZYCISK RESETU WYŁĄCZNIKA OBWODOWEGO AC

*RESETOWANIE WYŁĄCZNIKA OBWODOWEGO* Naciśnij przycisk, aby zresetować wyłącznik obwodowy.

SIMARINE d.o.o. Ulica skofa Maksimilijana Drzecnika 6 SI - 2000 Maribor Słowenia UE http://www.simarine.net

Copyright © 2017 Simarin doo, Wszelkie prawa zastrzeżone